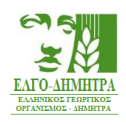

# **ΕΓΧΕΙΡΙΔΙΟ ΟΔΗΓΙΩΝ**

# **ΓΙΑ ΤΗΝ ΥΠΟΒΟΛΗ ΑΙΤΗΣΗΣ Γ.Σ.**

*Πρόσκληση (Αριθ. πρωτ. 39637 / 26.07.2021) για την πιστοποίηση Γ.Σ.*

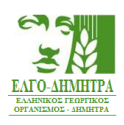

# **ΠΕΡΙΕΧΟΜΕΝΑ**

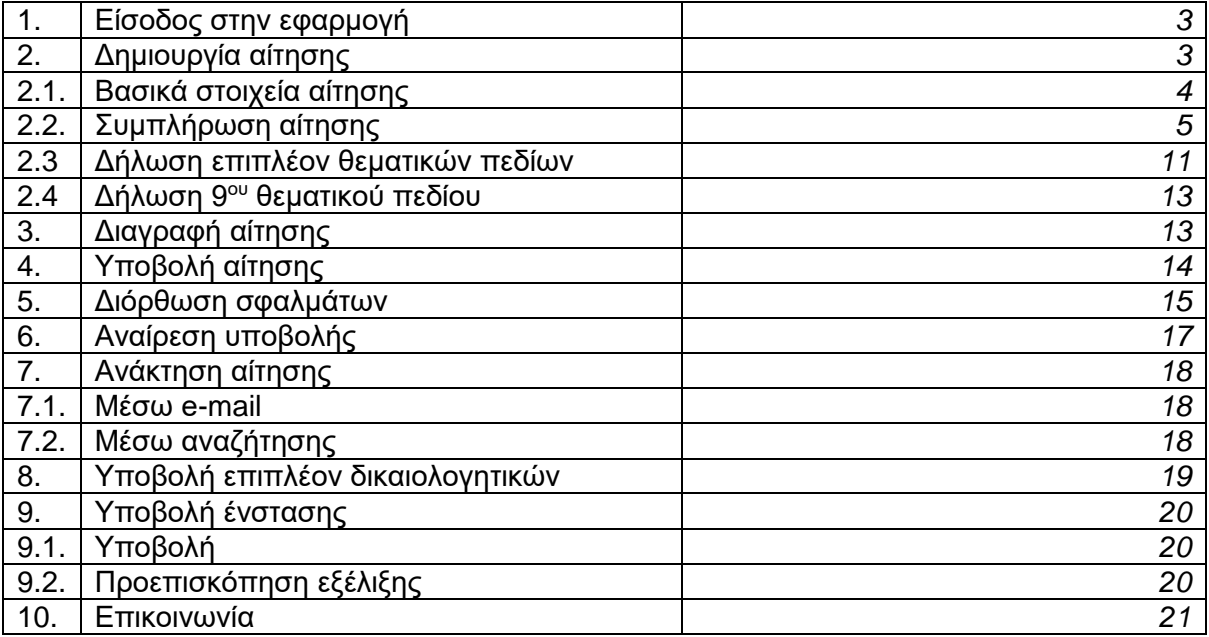

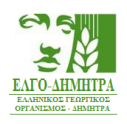

# **1. Είσοδος στην Εφαρμογή**

Μπορείτε να έχετε πρόσβαση για την υποβολή της αίτησης στην ακόλουθη διεύθυνση:

[http://agroadvisors.elgo.gr](http://agroadvisors.elgo.gr/)

Μόλις μεταβείτε στη διεύθυνση αυτή, εμφανίζεται η ακόλουθη σελίδα.

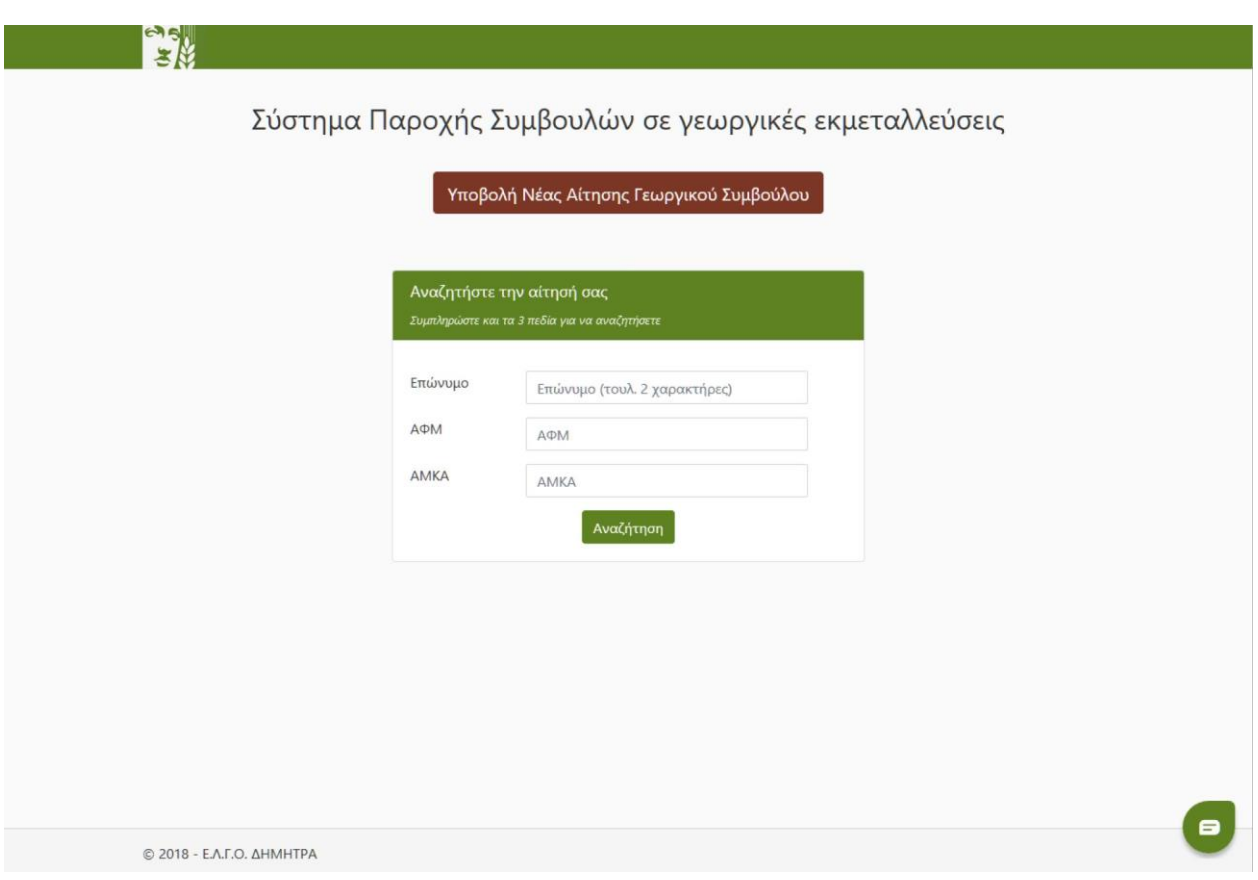

# **2. Δημιουργία Αίτησης**

Για τη δημιουργία νέας αίτησης, από την αρχική σελίδα θα πρέπει να πατήσετε το κουμπί «**Υποβολή Νέας Αίτησης Γεωργικού Συμβούλου**», όπως φαίνεται στην εικόνα που ακολουθεί.

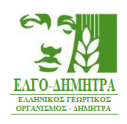

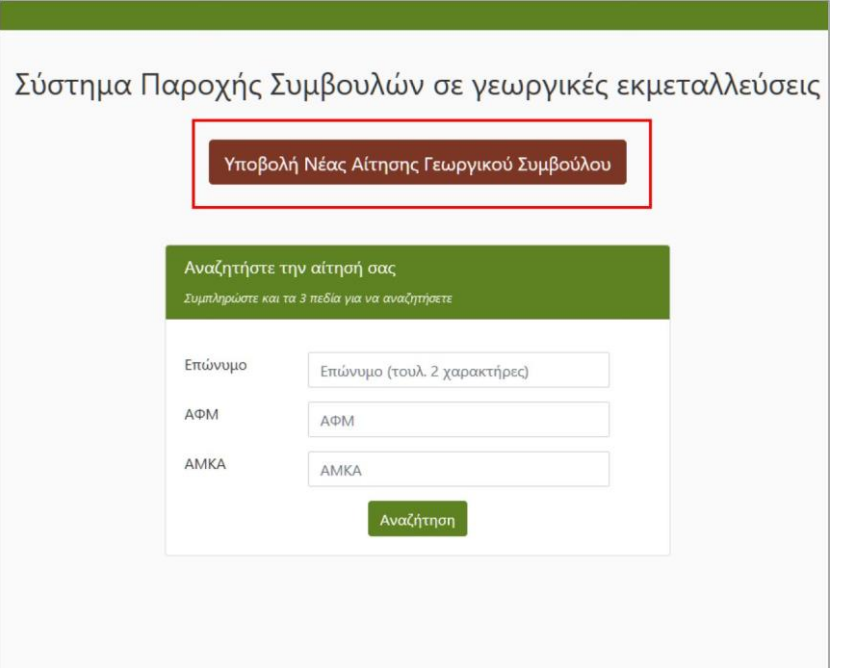

# **2.1 Βασικά Στοιχεία Αίτησης**

Στη συνέχεια εμφανίζεται μια φόρμα στην οποία θα πρέπει να συμπληρώσετε τα βασικά σας στοιχεία (Όνομα, Επώνυμο, Α.Φ.Μ., Α.Μ.Κ.Α. και e-mail).

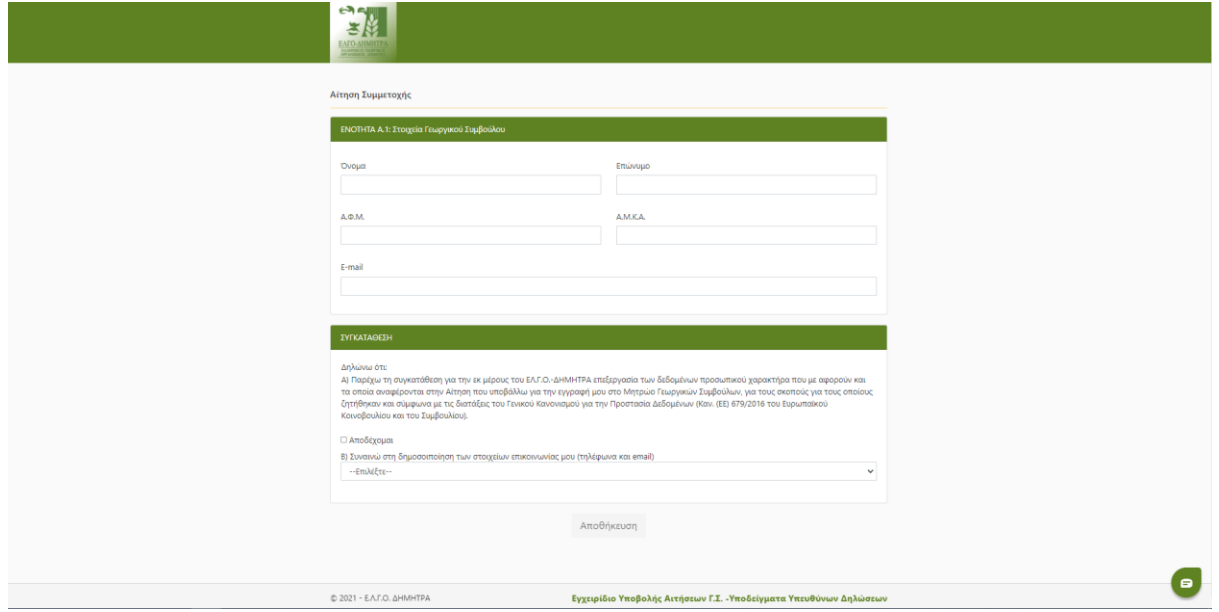

Θα πρέπει να συμπληρώσετε όλα τα πεδία που εμφανίζονται στη σελίδα αυτή. Στη συνέχεια θα πρέπει να παρέχετε τη συγκατάθεσή σας για την επεξεργασία των δεδομένων προσωπικού χαρακτήρα από τον ΕΛ.Γ.Ο.- ΔΗΜΗΤΡΑ, κάνοντας κλικ στο πλαίσιο «**Αποδέχομαι**» στο κάτω μέρος της σελίδας. Επιπλέον πρέπει να συναινέσετε ή όχι στη δημοσιοποίηση των στοιχείων

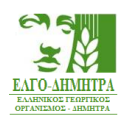

επικοινωνίας σας (e-mail και τηλέφωνο). Στη συνέχεια θα ενεργοποιηθεί το κουμπί «**Αποθήκευση**», το οποίο θα πρέπει να πατήσετε.

Μόλις πατήσετε «**Αποθήκευση**», θα λάβετε e-mail στη διεύθυνση ηλεκτρονικού ταχυδρομείου που συμπληρώσατε, το οποίο θα σας ενημερώνει για τη δημιουργία της αίτησής σας και θα περιέχει και έναν απευθείας σύνδεσμο, τον οποίο μπορείτε να χρησιμοποιήσετε για να μεταβείτε στην αίτησή σας ανά πάσα στιγμή.

### **2.2 Συμπλήρωση Αίτησης**

Στη συνέχεια εμφανίζεται η πλήρης αίτηση, με όλα τα στοιχεία τα οποία πρέπει να συμπληρωθούν.

Η Ενότητα Α της αίτησης περιλαμβάνει τα Στοιχεία Γ.Σ. και τα Στοιχεία απασχόλησης

Ενότητα Α.1: Στοιχεία Γεωργικού Συμβούλου

Ενότητα Α.2: Στοιχεία απασχόλησης

Κάποια από τα πεδία αυτά έχουν ήδη συμπληρωθεί με τις πληροφορίες που καταχωρίσατε στο προηγούμενο βήμα. Εσείς θα πρέπει να συμπληρώσετε όλα τα υπόλοιπα στοιχεία.

**Σημείωση**: Το σύστημα θα κάνει μετατροπή των πεζών σε κεφαλαία για τη συμπλήρωση των στοιχείων στην Ενότητα Α.

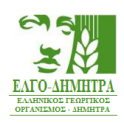

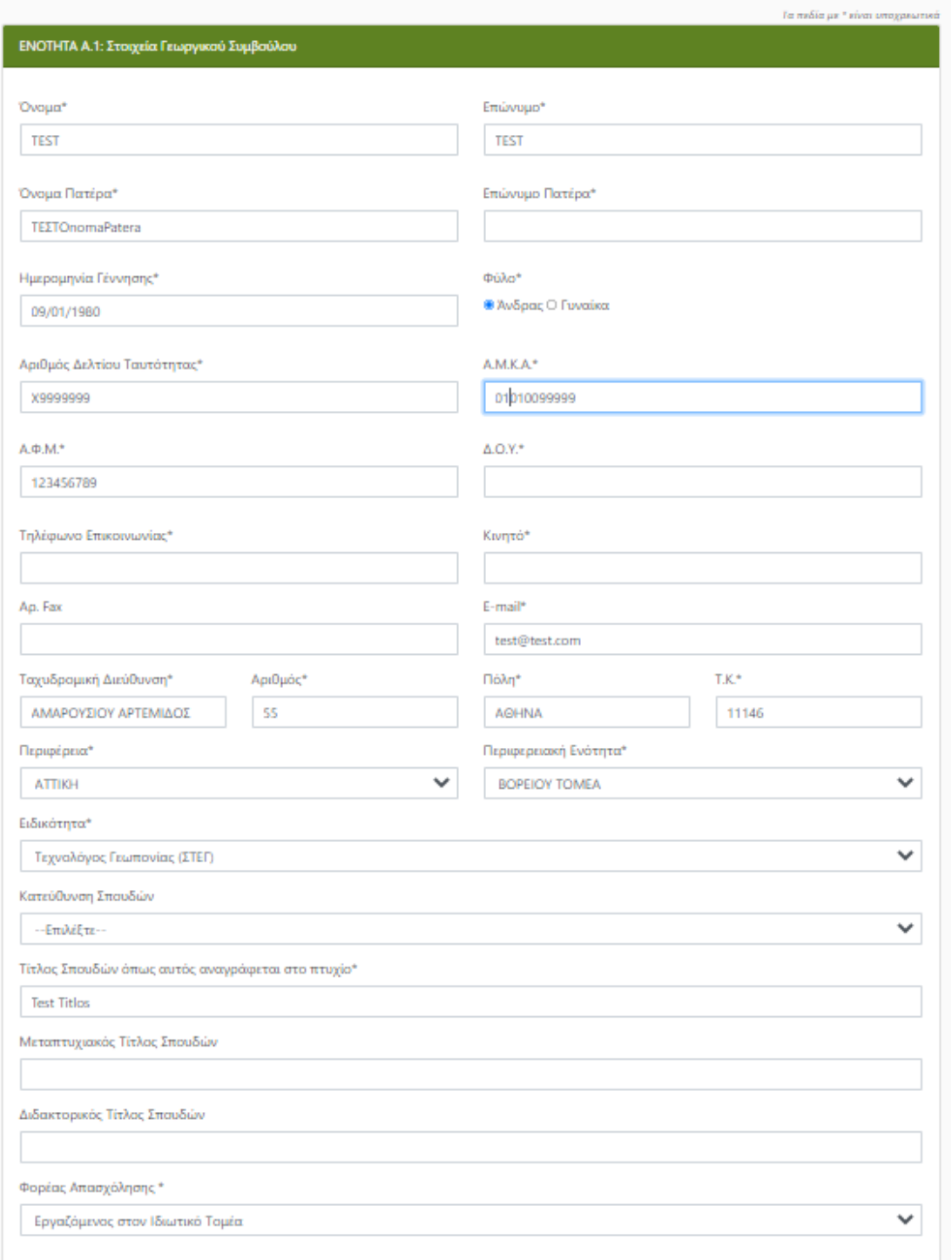

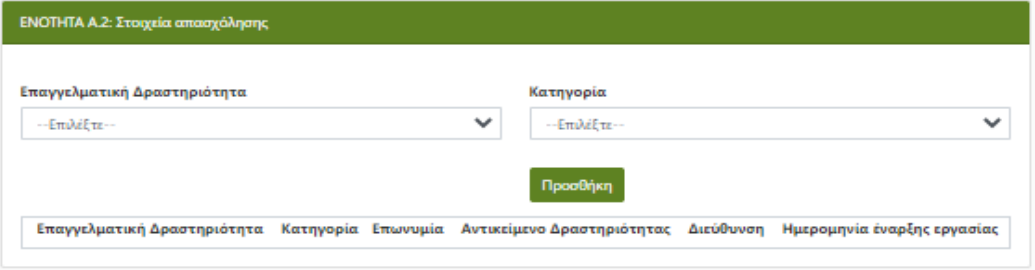

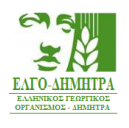

Στην Ενότητα Α.2 έχετε τη δυνατότητα να επιλέξετε παραπάνω από μία επαγγελματικές δραστηριότητες. Επιλέγετε επαγγελματική δραστηριότητα και κατηγορία. Με την επιλογή της κατηγορίας εμφανίζονται επιπλέον πεδία τα οποία αφορούν την επωνυμία της επιχείρησης, το αντικείμενο δραστηριότητας, την διεύθυνση και την ημερομηνία έναρξης εργασίας. Αφού συμπληρώσετε όλα τα πεδία πατάτε το κουμπί **«Προσθήκη»** και γίνεται αποθήκευση των στοιχείων απασχόλησης. Σε περίπτωση, που θέλετε να διαγράψετε τα στοιχεία απασχόλησης, μπορείτε πατώντας το κουμπί **«Αφαίρεση»** να διαγράψετε τα στοιχεία απασχόλησης.

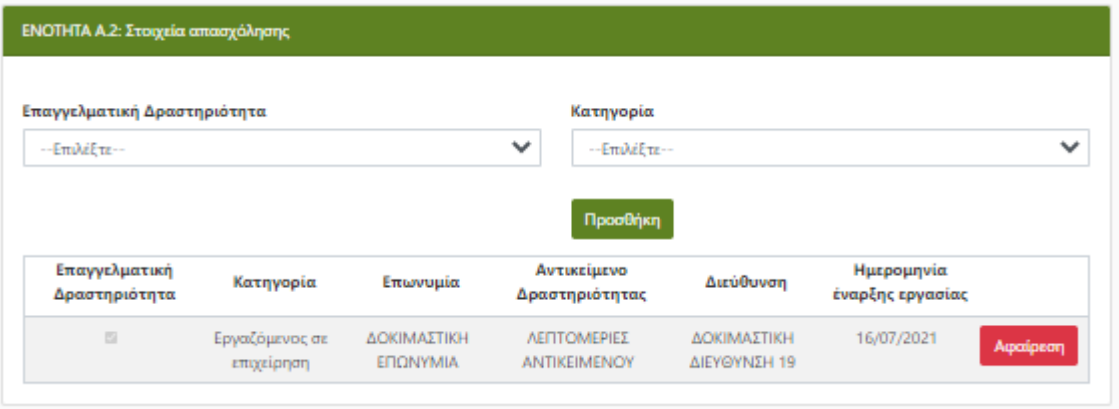

Η Ενότητα Β της αίτησης περιλαμβάνει τα θεματικά πεδία.

Τα θεματικά πεδία της Ενότητας Β προκύπτουν αυτόματα από το Σύστημα με βάση την ειδικότητά σας και από αυτά μπορείτε να επιλέξετε τα θεματικά πεδία στα οποία επιθυμείτε να πιστοποιηθείτε.

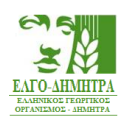

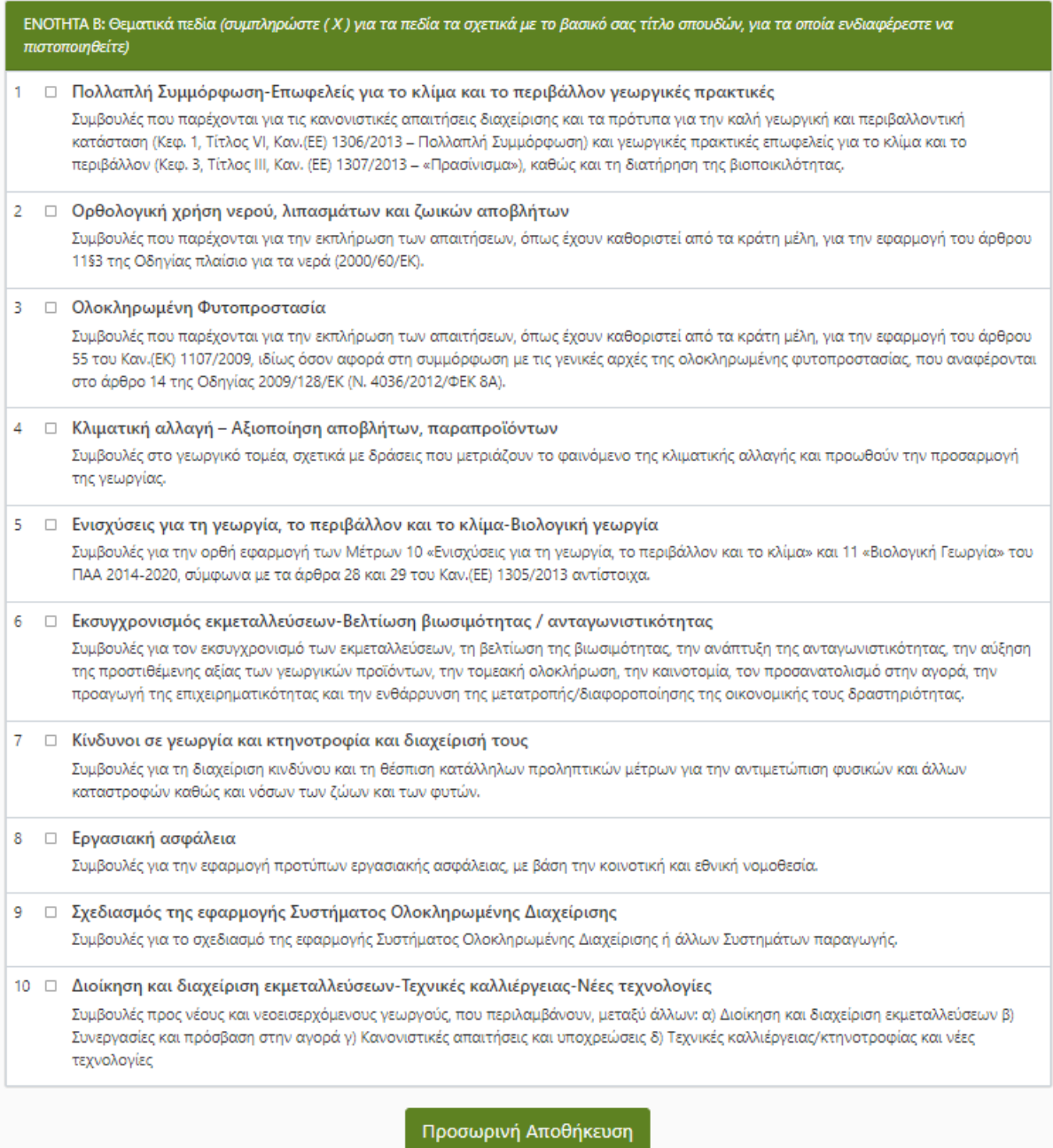

Μόλις συμπληρώσετε τις Ενότητες Α και Β, μπορείτε να πατήσετε **«Προσωρινή Αποθήκευση»**, ώστε να αποθηκευτούν τα στοιχεία που καταχωρίσατε.

**Σημείωση**: Προσωρινή Αποθήκευση μπορείτε να κάνετε όσες φορές θέλετε.

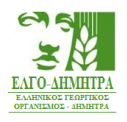

Ενότητα Γ: Δικαιολογητικά που αποδεικνύουν τη συνδρομή των προϋποθέσεων της αιτούμενης εγγραφής Γ.Σ.

Στην ενότητα αυτή θα πρέπει να αναρτήσετε όλα τα δικαιολογητικά που θέλετε να επισυνάψετε στην αίτησή σας.

Για να αναρτήσετε ένα έγγραφο, θα πρέπει να πατήσετε στο πράσινο κουμπί δεξιά από το αντίστοιχο έγγραφο και να το επιλέξετε από τον υπολογιστή σας. Μόλις το έγγραφο αναρτηθεί, το πράσινο κουμπί θα αντικατασταθεί από δύο άλλα κουμπιά που πραγματοποιούν τη λήψη και τη διαγραφή του εγγράφου (π.χ. σε περίπτωση που έχετε κάνει κάποιο λάθος), όπως φαίνεται στην εικόνα που ακολουθεί.

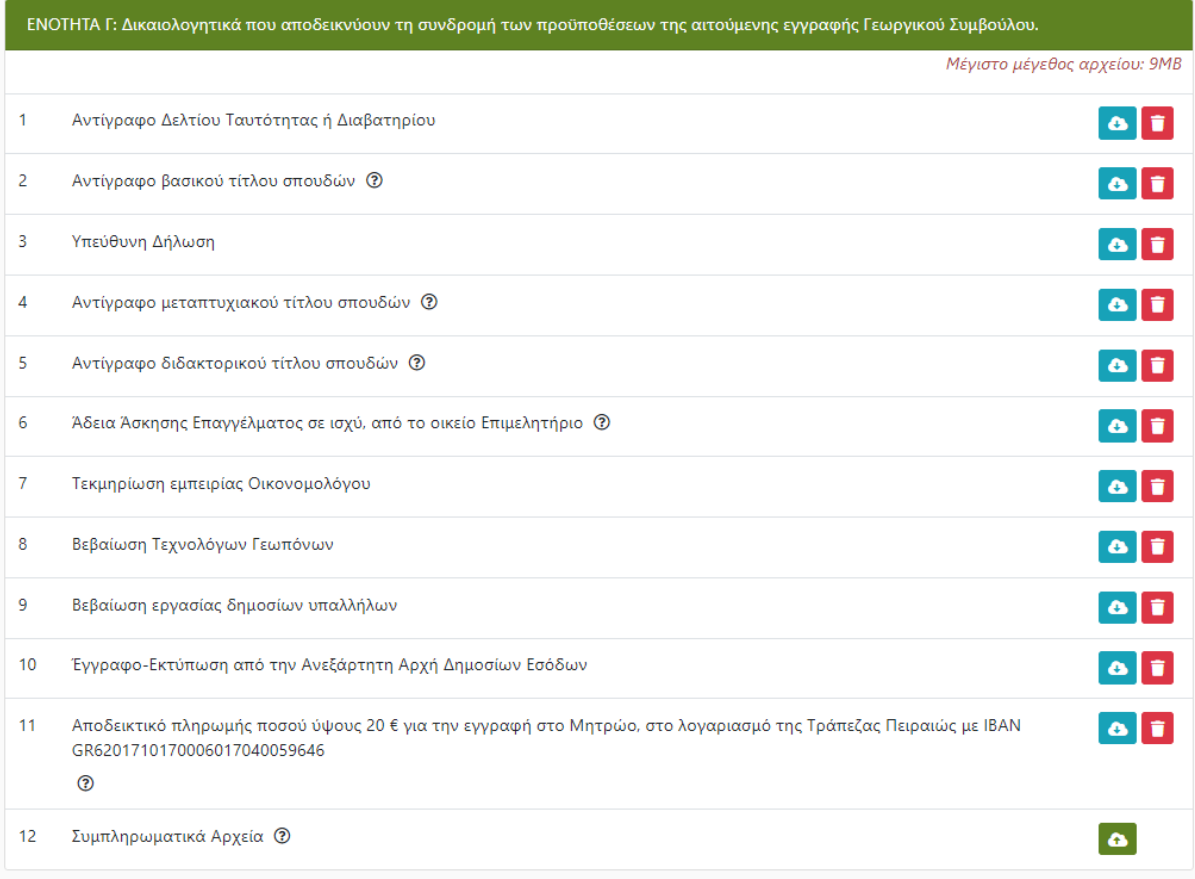

### **Επισημάνσεις:**

- Σε περίπτωση που θέλετε να επισυνάψετε περισσότερα από ένα αρχεία σε κάποια από τις κατηγορίες εγγράφων, θα πρέπει να τα συμπιέσετε σε ένα αρχείο με κατάληξη .zip και να αναρτήσετε το συμπιεσμένο αυτό αρχείο.
- Το περιεχόμενο της Υπεύθυνης Δήλωσης των Γ.Σ. πρέπει να είναι σύμφωνο με το υπόδειγμα της πρόσκλησης.
- Η επισύναψη εγγράφων στα «Συμπληρωματικά Αρχεία» δεν είναι υποχρεωτική.

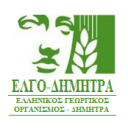

Στο πλαίσιο της ενότητας Γ θα προστεθούν τα δικαιολογητικά που αναφέρονται παρακάτω.

**Τα δικαιολογητικά που αποδεικνύουν τη συνδρομή των προϋποθέσεων της αιτούμενης εγγραφής Γεωργικού Συμβούλου είναι:**

- 1. Αντίγραφο Δελτίου Ταυτότητας ή Διαβατηρίου
- 2. Αντίγραφο βασικού τίτλου σπουδών
- 3. Υπεύθυνη Δήλωση
- 4. Αντίγραφο μεταπτυχιακού τίτλου σπουδών
- 5. Αντίγραφο διδακτορικού τίτλου σπουδών
- 6. Άδεια Άσκησης Επαγγέλματος σε ισχύ, από το οικείο Επιμελητήριο
- 7. Τεκμηρίωση εμπειρίας Οικονομολόγου
- 8. Βεβαίωση Τεχνολόγων Γεωπόνων
- 9. Βεβαίωση εργασίας δημοσίων υπαλλήλων
- 10. Έγγραφο-εκτύπωση από την Ανεξάρτητη Αρχή Δημοσίων Εσόδων
- 11. Αποδεικτικό πληρωμής ποσού ύψους 20 € για την εγγραφή στο Μητρώο, στο λογαριασμό της Τράπεζας Πειραιώς με ΙΒΑΝ GR6201710170006017040059646.

### Τα έγγραφα

- Αντίγραφο Δελτίου Ταυτότητας ή Διαβατηρίου
- Αντίγραφο βασικού τίτλου σπουδών
- Υπεύθυνη Δήλωση

είναι υποχρεωτικά για κάθε υποψήφιο.

### Τα έγγραφα

- Αντίγραφο μεταπτυχιακού τίτλου σπουδών
- Αντίγραφο διδακτορικού τίτλου σπουδών

είναι υποχρεωτικά στην περίπτωση που έχει συμπληρωθεί το αντίστοιχο πεδίο «Μεταπτυχιακός Τίτλος Σπουδών» ή «Διδακτορικός Τίτλος Σπουδών» στην Ενότητα Α.1.

Το έγγραφο «Άδεια Άσκησης Επαγγέλματος από το οικείο Επιμελητήριο» είναι υποχρεωτικό για τους κατόχους βασικού τίτλου σπουδών: Γεωπόνου, Κτηνιάτρου, Δασολόγου, Γεωλόγου και Μηχανικού Περιβάλλοντος.

Το έγγραφο «Τεκμηρίωση εμπειρίας Οικονομολόγου» είναι υποχρεωτικό για κατόχους βασικού τίτλου σπουδών Οικονομολόγου. Στην περίπτωση αυτή, τεκμηρίωση αποτελεί είτε διετής τουλάχιστον εμπειρία στον αγροτικό χώρο, είτε μεταπτυχιακός/διδακτορικός τίτλος σπουδών στον αγροτικό τομέα.

Το έγγραφο «Βεβαίωση Τεχνολόγων Γεωπόνων», αφορά τους κατόχους πτυχίου του τμήματος «Τεχνολόγων Γεωπόνων», της Σχολής Τεχνολογίας Γεωπονίας των ΑΤΕΙ, το πτυχίο των οποίων δεν αναγράφει κατεύθυνση σπουδών.

Το έγγραφο «Βεβαίωση εργασίας δημοσίων υπαλλήλων» αφορά τα φυσικά πρόσωπα της παραγράφου 1.2 του άρθρου 1 της πρόσκλησης, τα οποία εξαιρούνται από την υποχρέωση καταβολής του ποσού των είκοσι (20) €.

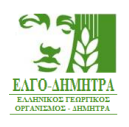

Το έγγραφο-εκτύπωση από την Ανεξάρτητη Αρχή Δημοσίων Εσόδων αφορά αυτοαπασχολούμενους - ελεύθερους επαγγελματίες και μετόχους σε επιχείρηση. Όσοι έχουν παραπάνω από μία επαγγελματικές δραστηριότητες προσκομίζουν ότι απαιτείται για την κάθε περίπτωση.

Το έγγραφο «Αποδεικτικό πληρωμής ποσού ύψους 20 € για την εγγραφή στο Μητρώο, στο λογαριασμό της Τράπεζας Πειραιώς με ΙΒΑΝ GR6201710170006017040059646» δεν υποβάλλουν οι εργαζόμενοι στον δημόσιο ή στον ευρύτερο δημόσιο τομέα, την αυτοδιοίκηση και τους φορείς της, ως μόνιμοι δημόσιοι υπάλληλοι ή απασχολούμενοι με συμβάσεις Ιδιωτικού Δικαίου Αορίστου Χρόνου καθώς και μέλη του Διδακτικού Επιστημονικού Προσωπικού των Ανώτατων Εκπαιδευτικών και Τεχνολογικών Ιδρυμάτων (Α.Ε.Ι-Α.Τ.Ε.Ι.), εφόσον οι συμβουλές που θα παρέχουν είναι στο πλαίσιο των καθηκόντων τους και των αρμοδιοτήτων της υπηρεσίας ή του φορέα για τον οποίο εργάζονται και σχετίζεται με τον αγροτικό χώρο. Επιπλέον δεν το υποβάλλουν οι ήδη εγγεγραμμένοι στο Μητρώο Γ.Σ. που θα αιτηθούν την πιστοποίησή τους σε επιπλέον θεματικά πεδία και οι εγγεγραμμένοι στο 9° θεματικό πεδίο που επιθυμούν να παρακολουθήσουν το πρόγραμμα επιμόρφωσης στο εν λόγω θεματικό πεδίο.

# **2.3 Δήλωση επιπλέον Θεματικών Πεδίων**

Οι εγγεγραμμένοι στο Μητρώο Γ.Σ. που επιθυμούν και δύνανται, βάσει του βασικού τίτλου σπουδών τους, να πιστοποιηθούν σε επιπλέον θεματικά πεδία, μπορούν να υποβάλλουν αίτηση, στην οποία θα συμπληρώσουν την ειδική φόρμα δήλωσης επιπλέον θεματικών πεδίων.

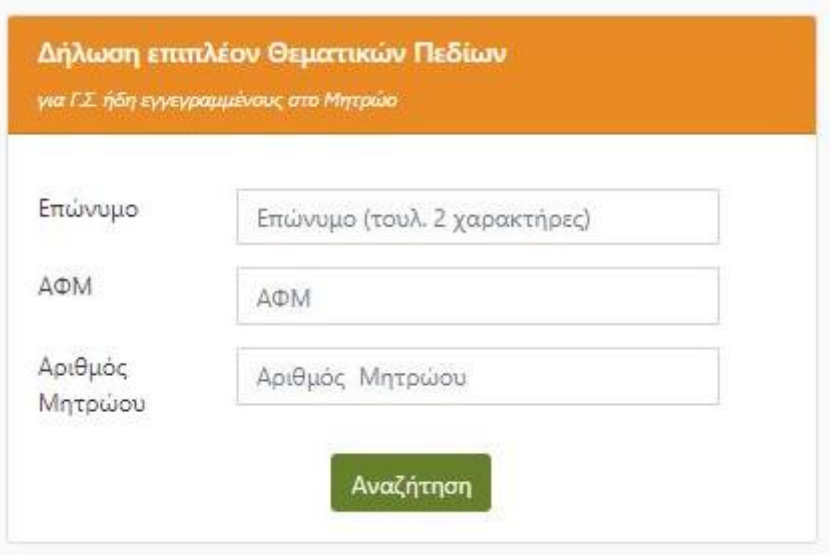

Εισάγοντας τις απαιτούμενες πληροφορίες και πατώντας αναζήτηση, παρουσιάζονται τα πεδία στα οποία είστε ήδη πιστοποιημένοι και από κάτω τα υπόλοιπα διαθέσιμα θεματικά πεδία. Επιλέξτε κάνοντας τικ σε αυτά που επιθυμείτε και στην συνέχεια προχωρήστε στην υποβολή της αίτησής σας.

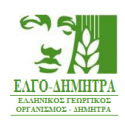

#### ΕΝΟΤΗΤΑ Β1: Εγκεκριμένα Θεματικά Πεδια

2 Πολλαπλή Συμμόρφωση-Επωφελείς για το κλίμα και το περιβάλλον γεωργικές πρακτικές

Συμβουλές που παρέχονται για τις κανονιστικές απαιτήσεις διαχείρισης και τα πρότυπα για την καλή γεωργική και περιβαλλοντική κατάσταση (Κεφ. 1, Τίτλος VI, Καν.(ΕΕ) 1306/2013 – Πολλαπλή Συμμόρφωση) και γεωργικές πρακτικές επωφελείς για το κλίμα και το περιβάλλον (Κεφ. 3, Τίτλος ΙΙΙ, Καν. (ΕΕ) 1307/2013 - «Πρασίνισμα»), καθώς και τη διατήρηση της βιοποικιλότητας.

#### ■ Ορθολογική χρήση νερού, λιπασμάτων και ζωικών αποβλήτων

Συμβουλές που παρέχονται για την εκπλήρωση των απαιτήσεων, όπως έχουν καθοριστεί από τα κράτη μέλη, για την εφαρμογή του άρθρου 11§3 της Οδηγίας πλαίσιο για τα νερά (2000/60/ΕΚ).

#### **2** Ολοκληρωμένη Φυτοπροστασία

Συμβουλές που παρέχονται για την εκπλήρωση των απαιτήσεων, όπως έχουν καθοριστεί από τα κράτη μέλη, για την εφαρμογή του άρθρου 55 του Καν.(ΕΚ) 1107/2009, ιδίως όσον αφορά στη συμμόρφωση με τις γενικές αρχές της ολοκληρωμένης φυτοπροστασίας, που αναφέρονται στο άρθρο 14 της Οδηγίας 2009/128/ΕΚ (Ν. 4036/2012/ΦΕΚ 8Α).

#### **2** Κλιματική αλλαγή – Αξιοποίηση αποβλήτων, παραπροϊόντων

Συμβουλές στο γεωργικό τομέα, σχετικά με δράσεις που μετριάζουν το φαινόμενο της κλιματικής αλλαγής και προωθούν την προσαρμογή της γεωργίας.

#### <mark>■ Ενισχύσεις για τη γεωργία, το περιβάλλον και το κλίμα-Βιολογική γεωργία</mark>

Συμβουλές για την ορθή εφαρμογή των Μέτρων 10 «Ενισχύσεις για τη γεωργία, το περιβάλλον και το κλίμα» και 11 «Βιολογική Γεωργία» του ΠΑΑ 2014-2020, σύμφωνα με τα άρθρα 28 και 29 του Καν. (ΕΕ) 1305/2013 αντίστοιχα.

#### ΕΝΟΤΗΤΑ Β.2: Δήλωση Θεματικών Πεδίων 2ης Πρόσκλησης (συμπληρώστε με (χ) τα πεδία για τα οποία ενδιαφέρεστε να πιστοποιηθείτε)

#### **□ Εκσυγχρονισμός εκμεταλλεύσεων-Βελτίωση βιωσιμότητας / ανταγωνιστικότητας**

Συμβουλές για τον εκσυγχρονισμό των εκμεταλλεύσεων, τη βελτίωση της βιωσιμότητας, την ανάπτυξη της ανταγωνιστικότητας, την αύξηση της προστιθέμενης αξίας των γεωργικών προϊόντων, την τομεακή ολοκλήρωση, την καινοτομία, τον προσανατολισμό στην αγορά, την προαγωγή της επιχειρηματικότητας και την ενθάρρυνση της μετατροπής/διαφοροποίησης της οικονομικής τους δραστηριότητας.

#### □ Κίνδυνοι σε γεωργία και κτηνοτροφία και διαχείρισή τους

Συμβουλές για τη διαχείριση κινδύνου και τη θέσπιση κατάλληλων προληπτικών μέτρων για την αντιμετώπιση φυσικών και άλλων καταστροφών καθώς και νόσων των ζώων και των φυτών.

#### **□ Εργασιακή ασφάλεια**

Συμβουλές για την εφαρμογή προτύπων εργασιακής ασφάλειας, με βάση την κοινοτική και εθνική νομοθεσία.

#### **□ Σχεδιασμός της εφαρμογής Συστήματος Ολοκληρωμένης Διαχείρισης** Συμβουλές για το σχεδιασμό της εφαρμογής Συστήματος Ολοκληρωμένης Διαχείρισης ή άλλων Συστημάτων παραγωγής.

# □ Διοίκηση και διαχείριση εκμεταλλεύσεων-Τεχνικές καλλιέργειας-Νέες τεχνολογίες

Συμβουλές προς νέους και νεοεισερχόμενους γεωργούς, που περιλαμβάνουν, μεταξύ άλλων: α) Διοίκηση και διαχείριση εκμεταλλεύσεων β) Συνεργασίες και πρόσβαση στην αγορά γ) Κανονιστικές απαιτήσεις και υποχρεώσεις δ) Τεχνικές καλλιέργειας/κτηνοτροφίας και νέες τεχνολογίες

### Με την ολοκλήρωση της διαδικασίας, θα λάβετε επιβεβαιωτικό e-mail για την επιτυχή καταχώρηση της αίτησης, με την αντίστοιχη ημερομηνία καταχώρησης.

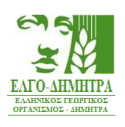

# **2.4 Δήλωση 9ου Θεματικού Πεδίου**

Οι εγγεγραμμένοι στο Μητρώο Γ.Σ. στο 9<sup>ο</sup> θεματικό πεδίο «Συμβουλές για το σχεδιασμό της εφαρμογής Συστήματος Ολοκληρωμένης Διαχείρισης», που επιθυμούν να διατηρήσουν την πιστοποίησή τους στο εν λόγω θεματικό πεδίο, υποβάλλουν αίτηση για την παρακολούθηση του προγράμματος επιμόρφωσης στο θεματικό αυτό πεδίο, στην οποία συμπληρώνουν την ειδική φόρμα δήλωσης 9<sup>ου</sup> θεματικού πεδίου της 2ης πρόσκλησης.

Χρησιμοποιώντας την ίδια φόρμα αναζήτησης από την αρχική σελίδα, σχετικά με την Δήλωση επιπλέον Θεματικών Πεδίων, στην ενότητα **Β.3 Δήλωση 9ου Θεματικού Πεδίου 2 ης πρόσκλησης,** επιλέξτε εάν επιθυμείτε να υποβάλλετε αίτηση και πατήστε το κουμπί **«Υποβολή»**.

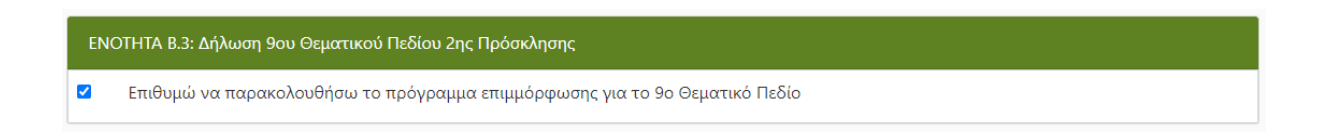

Με την ολοκλήρωση της διαδικασίας, θα λάβετε επιβεβαιωτικό e-mail για την επιτυχή καταχώρηση της αίτησης, με την αντίστοιχη ημερομηνία καταχώρησης.

Λόγω αλλαγής του θεσμικού πλαισίου του Συστήματος Ολοκληρωμένης Διαχείρισης (πρότυπα σειράς AGRO 2), για τη διατήρηση της πιστοποίησης είναι υποχρεωτική η επιτυχής παρακολούθηση του σχετικού προγράμματος επιμόρφωσης. Σε αντίθετη περίπτωση αναστέλλεται η πιστοποίηση των εγγεγραμμένων στο Μητρώο Γ.Σ. στο εν λόγω πεδίο έως την επιτυχή παρακολούθηση του προγράμματος επιμόρφωσης.

# **3. Διαγραφή Αίτησης**

Σε περίπτωση που αποφασίσετε να μην υποβάλετε την αίτησή σας, έχετε τη δυνατότητα διαγραφής της. Στο κάτω μέρος της σελίδας υπάρχει το κουμπί «**Διαγραφή Αίτησης**». Αν το πατήσετε και αποδεχτείτε το προειδοποιητικό μήνυμα που εμφανίζεται, η αίτησή σας θα διαγραφεί **χωρίς δυνατότητα ανάκτησής της**.

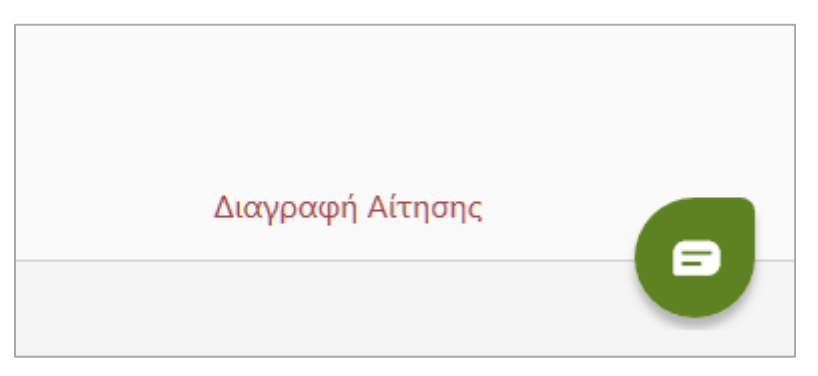

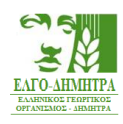

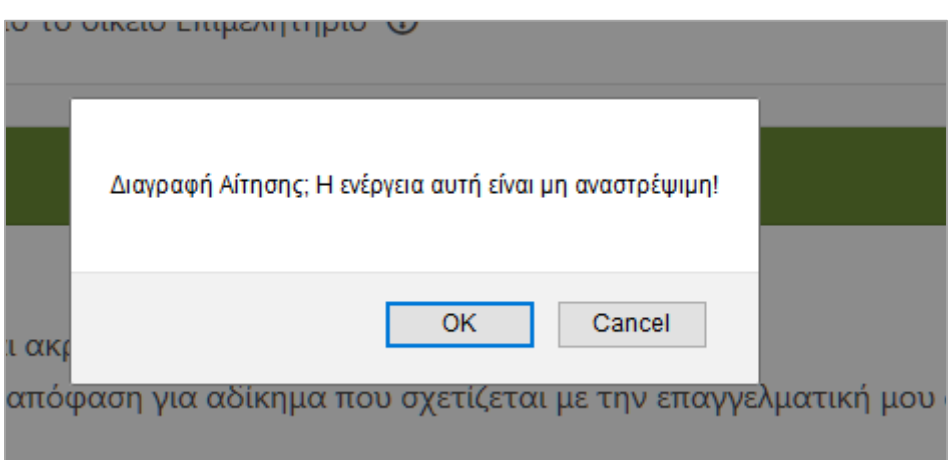

# **4. Υποβολή Αίτησης**

Μόλις ολοκληρώσετε την ανάρτηση των απαραίτητων εγγράφων, μπορείτε να κάνετε έναν τελευταίο έλεγχο στα στοιχεία που έχετε καταχωρίσει και στη συνέχεια να προχωρήσετε στην υποβολή της αίτησής σας.

Στο κάτω μέρος της σελίδας υπάρχει το κουμπί «**Υποβολή**», το οποίο είναι ανενεργό.

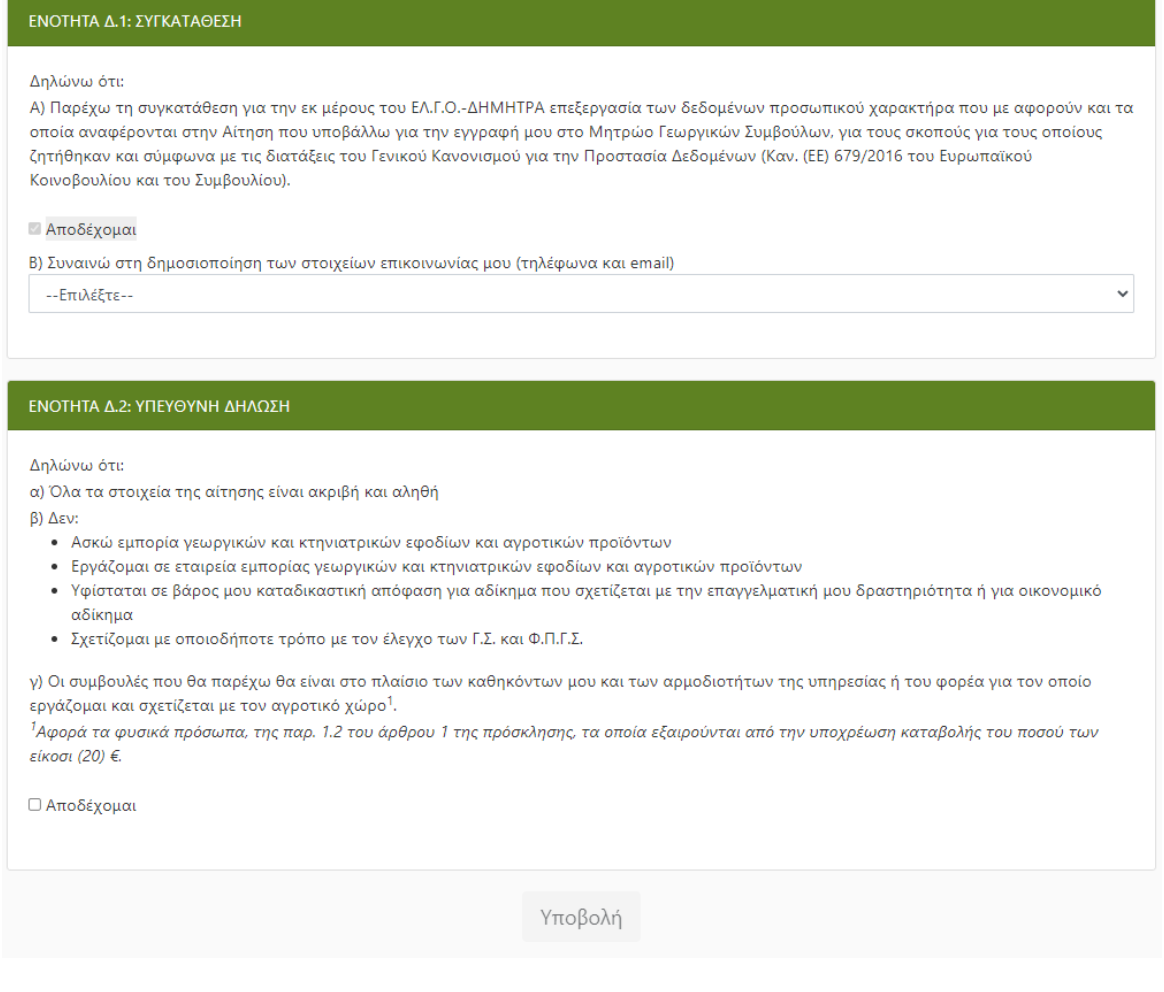

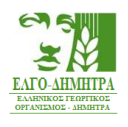

Για να ενεργοποιηθεί το κουμπί αυτό και να μπορέσετε να υποβάλετε την αίτησή σας, θα πρέπει να αποδεχτείτε την Υπεύθυνη Δήλωση που υπάρχει ακριβώς από πάνω. Μόλις λοιπόν κάνετε κλικ στο «**Αποδέχομαι**», το κουμπί της υποβολής θα ενεργοποιηθεί και θα μπορέσετε να το πατήσετε, όπως φαίνεται στην εικόνα που ακολουθεί.

Μόλις το πατήσετε, εμφανίζεται ένα επιβεβαιωτικό μήνυμα το οποίο σας πληροφορεί πως αν συνεχίσετε, η αίτησή σας θα υποβληθεί ως έχει και δε θα μπορείτε πια να την επεξεργαστείτε.

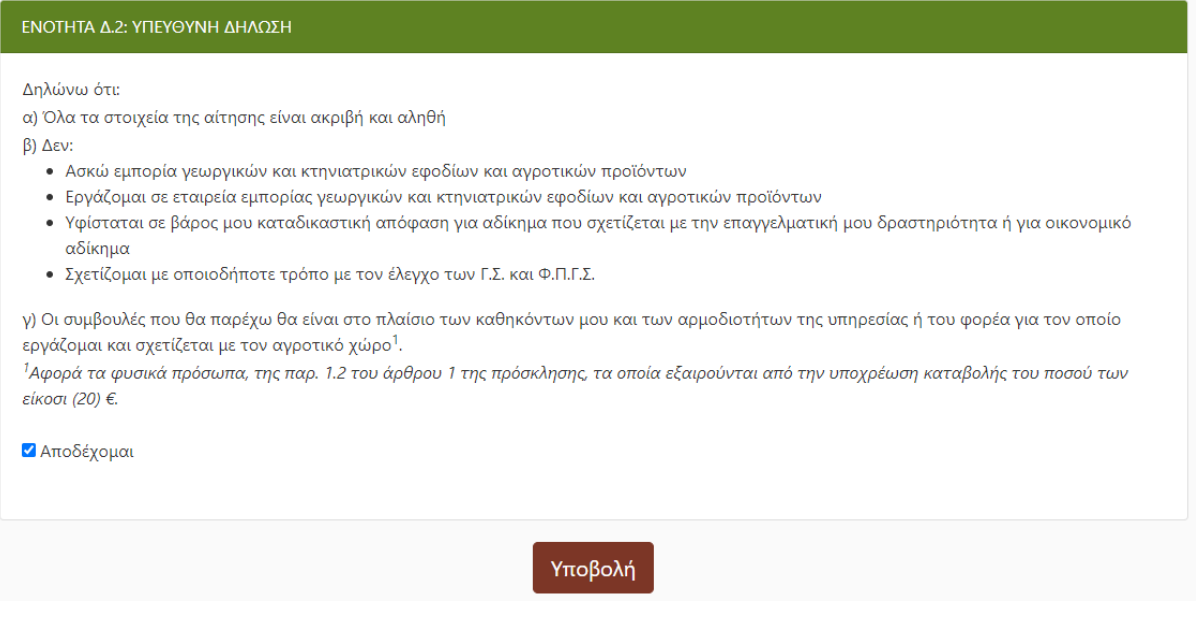

Αν πατήσετε το κουμπί «**Υποβολή**», θα πραγματοποιηθεί από το σύστημα έλεγχος ορθότητας των δεδομένων σας.

### **5. Διόρθωση Σφαλμάτων**

Σε περίπτωση που δεν έχετε καταχωρίσει όλα τα υποχρεωτικά στοιχεία ή υπάρχουν λανθασμένα δεδομένα, η αίτησή σας δε θα υποβληθεί και θα εμφανιστούν τα αντίστοιχα μηνύματα σφάλματος, όπως φαίνεται στην εικόνα που ακολουθεί.

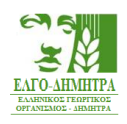

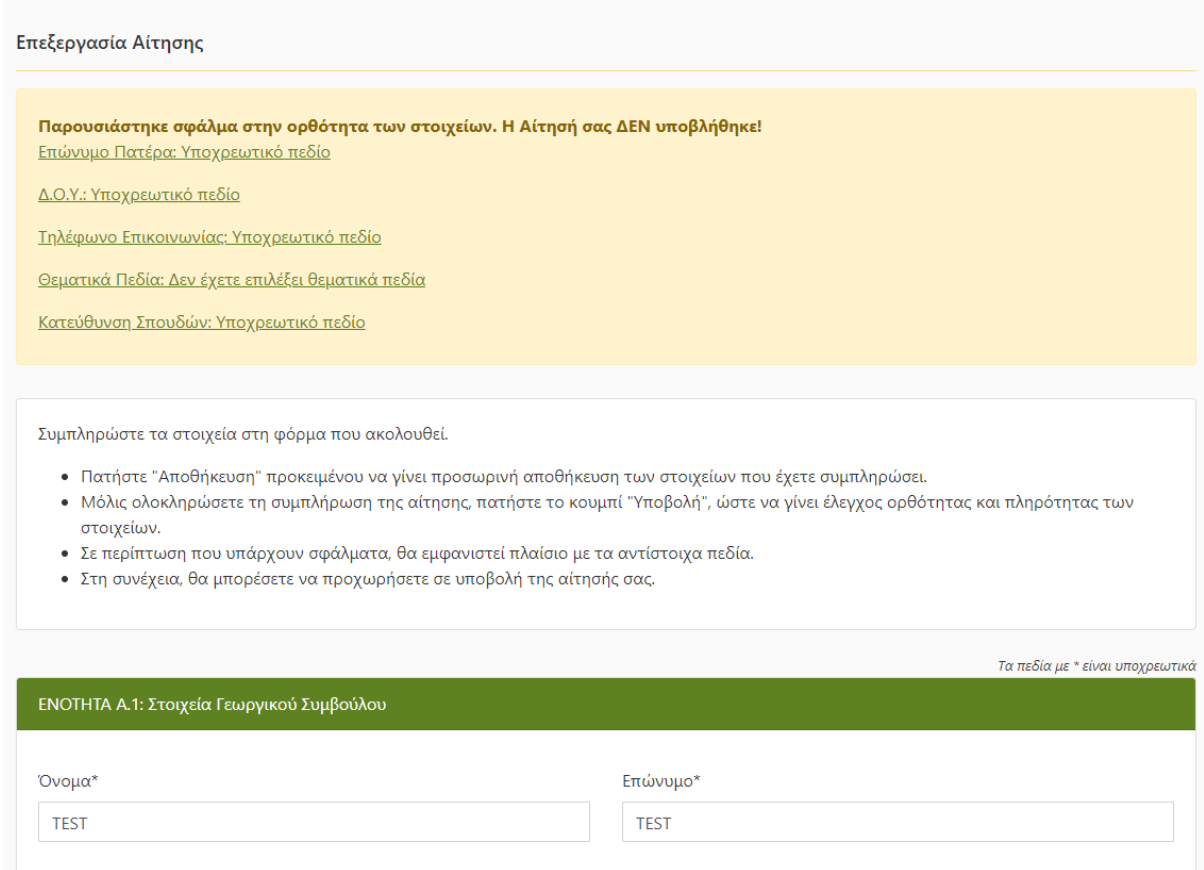

Πατώντας πάνω στο μήνυμα σφάλματος για το κάθε πεδίο, μεταβαίνετε αυτόματα στο αντίστοιχο πεδίο στο οποίο βρέθηκε το σφάλμα.

Μόλις ολοκληρώσετε τις διορθώσεις, θα μπορέσετε να ξανακάνετε τη διαδικασία υποβολής της αίτησής σας.

Σε περίπτωση που δεν εντοπιστούν σφάλματα, η αίτησή σας θα υποβληθεί, και θα μεταβείτε αυτόματα σε μια σελίδα που θα αναγράφει τον αριθμό πρωτοκόλλου της αίτησής σας και τα στοιχεία που υποβάλατε σε μη επεξεργάσιμη μορφή. Επίσης, θα περιλαμβάνει και ένα σύνδεσμο, από τον οποίο θα μπορείτε να εκτυπώσετε την αίτηση που μόλις υποβάλατε.

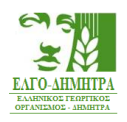

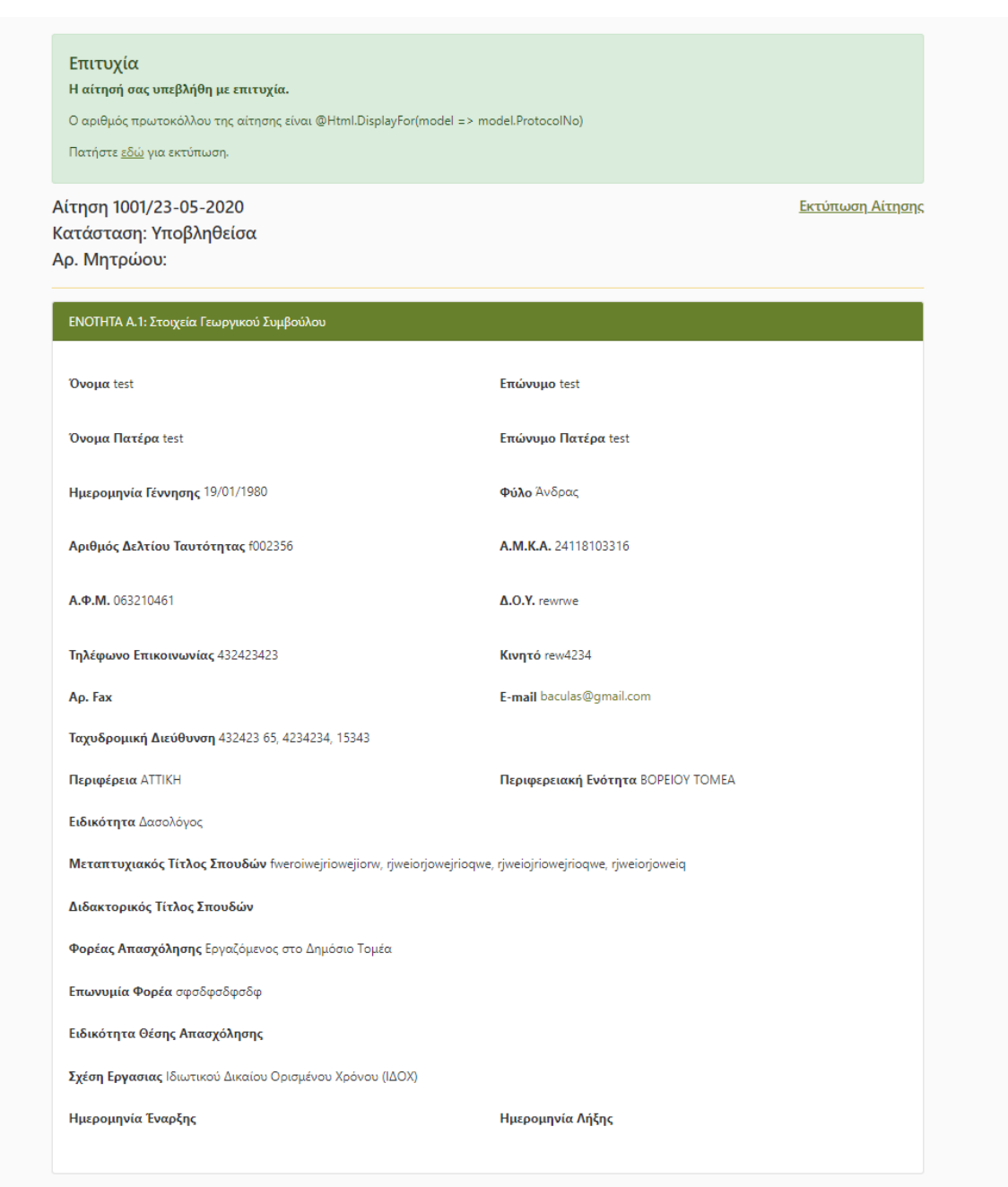

Τέλος, θα λάβετε ένα e-mail στη διεύθυνση ηλεκτρονικού ταχυδρομείου που καταχωρίσατε, το οποίο θα επιβεβαιώνει την υποβολή της αίτησής σας, θα αναφέρει τον αριθμό πρωτοκόλλου που έλαβε και θα περιέχει ένα σύνδεσμο από τον οποίο μπορείτε να δείτε την υποβληθείσα αίτηση.

# **6. Αναίρεση Υποβολής**

Σε περίπτωση που μετά την υποβολή εντοπίσετε κάποιο λάθος ή θέλετε να συμπληρώσετε τα δικαιολογητικά που αναρτήσατε, μπορείτε, πατώντας το κουμπί «**Αναίρεση Υποβολής**», στο κάτω μέρος της σελίδας, να αναιρέσετε την υποβολή της αίτησής σας.

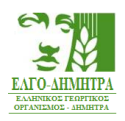

**Προσοχή**: Δυνατότητα αναίρεσης θα υπάρχει εντός πέντε (5) εργάσιμων ημερών από την ημερομηνία της οριστικής υποβολής της αίτησής σας. Με το πέρας της προθεσμίας αυτής η αναίρεση της υποβολής της αίτησης δεν είναι εφικτή. Αν αναιρέσετε την υποβολή της αίτησής σας, ο αριθμός πρωτοκόλλου που λάβατε ακυρώνεται. Θα πρέπει λοιπόν, αφού κάνετε τις αλλαγές που επιθυμείτε, να υποβάλετε εκ νέου την αίτηση και να λάβετε νέο αριθμό πρωτοκόλλου. Σε περίπτωση που δεν επανυποβάλετε την αίτησή σας, δε θα υπάρχει καμία υποβολή στο σύστημα εκ μέρους σας.

# **7. Ανάκτηση Αίτησης**

Σε περίπτωση που δημιουργήσατε μια αίτηση αλλά δεν την υποβάλατε εκείνη τη στιγμή (π.χ. λόγω έλλειψης όλων των δικαιολογητικών), μπορείτε να ανακτήσετε την αίτησή σας με **δύο** τρόπους.

### 7.1 Μέσω e-mail

Κατά την αρχική αποθήκευση της αίτησής σας, λάβατε στο ηλεκτρονικό σας ταχυδρομείο ένα e-mail με ένα σύνδεσμο προς την αίτησή σας. Χρησιμοποιώντας αυτόν το σύνδεσμο, μπορείτε να ανακτήσετε την αίτησή σας και να συνεχίσετε την επεξεργασία της.

### 7.2 Μέσω αναζήτησης

Σε περίπτωση που δηλώσατε λάθος διεύθυνση ηλεκτρονικού ταχυδρομείου ή σε περίπτωση που δεν μπορείτε να βρείτε αυτό το e-mail, μπορείτε να χρησιμοποιήσετε τη φόρμα αναζήτησης που υπάρχει στην αρχική σελίδα του Συστήματος για την ανάκτηση της αίτησής σας.

Πιο συγκεκριμένα, στη διεύθυνση

[http://agroadvisors.elgo.gr](http://agroadvisors.elgo.gr/)

εμφανίζεται η παρακάτω φόρμα αναζήτησης.

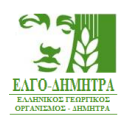

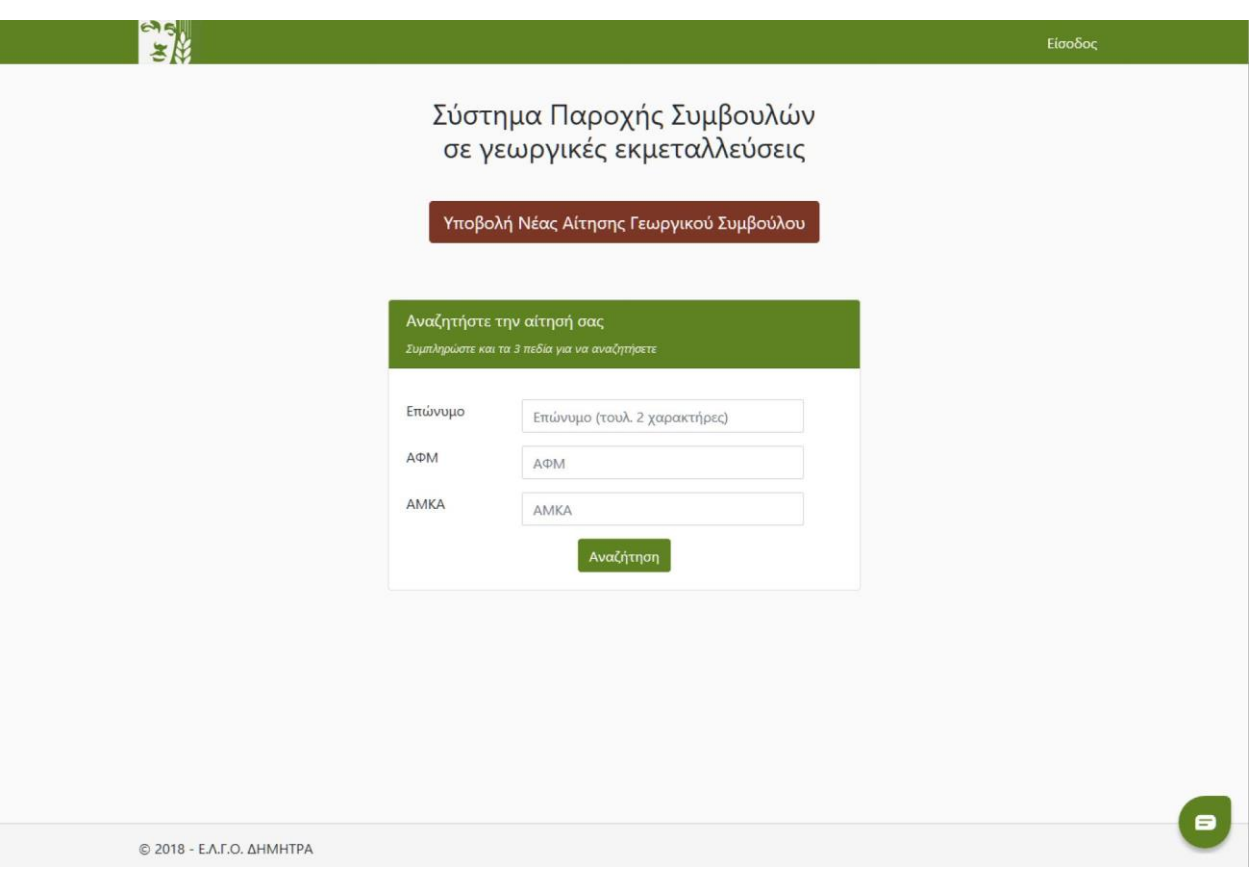

Για να πραγματοποιήσετε αναζήτηση της αίτησής σας θα πρέπει να συμπληρώσετε και τα τρία πεδία που υπάρχουν στη φόρμα,

- Επώνυμο
- Α.Φ.Μ.
- Α.Μ.Κ.Α.

όπως τα καταχωρίσατε στην αίτηση και να πατήσετε το κουμπί **«Αναζήτηση»**. Όταν η αίτησή σας βρεθεί, θα μεταβείτε στην οθόνη επεξεργασίας. Από εκεί θα μπορέσετε να ακολουθήσετε τη διαδικασία υποβολής, όπως έχει περιγραφεί. Σε περίπτωση που έχετε ήδη υποβάλει την αίτησή σας, θα μεταβείτε στην οθόνη προβολής της αίτησης, από την οποία, στην περίπτωση που το επιθυμείτε, θα μπορέσετε να κάνετε αναίρεση της υποβολής, όπως έχει περιγραφεί.

# **8. Υποβολή επιπλέον δικαιολογητικών**

Σε περίπτωση που σας ζητηθεί με ενημερωτικό e-mail να επισυνάψετε επιπλέον δικαιολογητικά, θα εμφανιστεί στην αίτησή σας η αντίστοιχη ενότητα, μέσω της οποίας μπορείτε να επικοινωνήσετε κάποιο σχόλιο και να επισυνάψετε κάποιο συμπληρωματικό αρχείο.

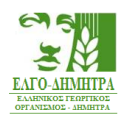

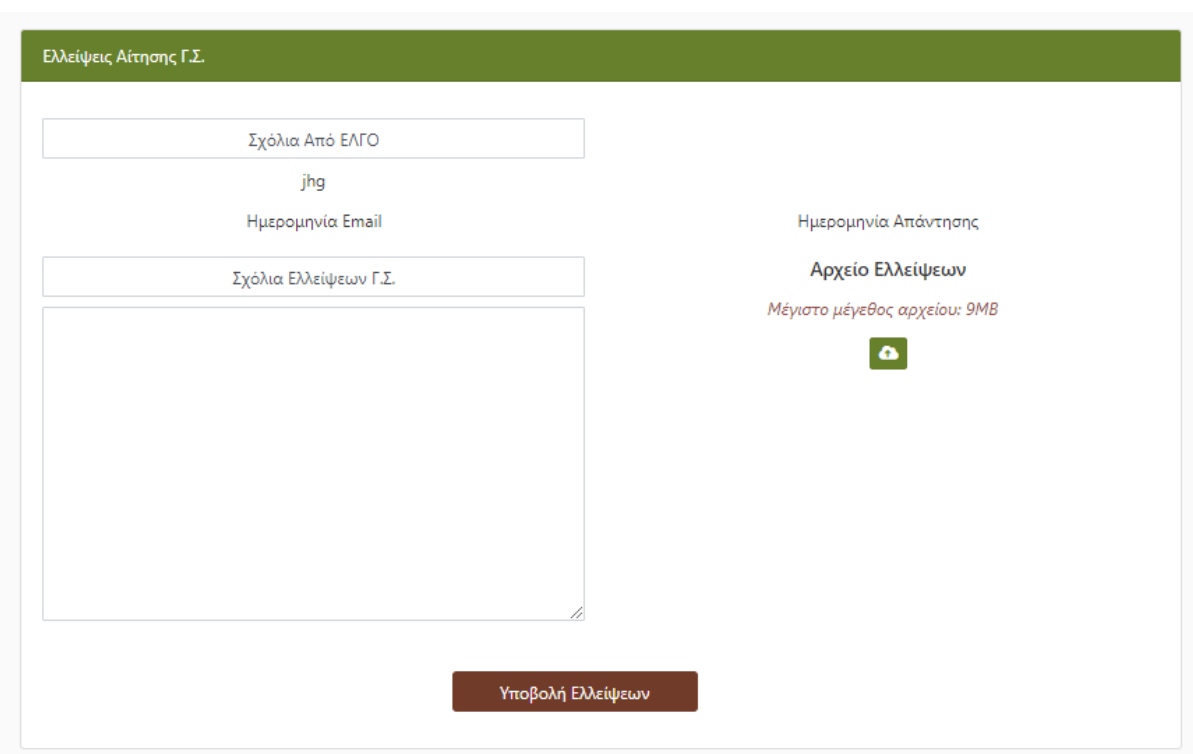

# **9. Υποβολή Ένστασης**

### 9.1 Υποβολή

Σε περίπτωση, που η αίτησή σας απορριφθεί, παρέχεται η δυνατότητα υποβολής ένστασης. Για να υποβάλλετε την ένστασή σας, παρέχεται ένα πεδίο ελευθέρου κειμένου (Σχόλια Ένστασης) καθώς και η δυνατότητα αποστολής αρχείου (Αρχείο Ένστασης). Τέλος με το πάτημα του κουμπιού «**Υποβολή Ένστασης**», εμφανίζεται μήνυμα στο οποίο πρέπει να επιβεβαιώσετε την υποβολή της ένστασης. Τέλος αφού υποβάλετε την ένστασή σας αποστέλλεται το αντίστοιχο ενημερωτικό e-mail.

### 9.2 Προεπισκόπηση Εξέλιξης

Για να παρακολουθήσετε την εξέλιξη της ένστασης πρέπει να ανακτήσετε την αίτησή σας, στο πλαίσιο «Ενστάσεις Γ.Σ.», στο πάνω μέρος εμφανίζεται η κατάσταση της ένστασής σας. Επίσης σας δίνετε η δυνατότητα αναίρεσης της ένστασης μέχρι την καταληκτική ημερομηνία υποβολής, πατώντας το κουμπί «**Αναίρεση Υποβολής Ένστασης**». Μετά την αξιολόγηση της ένστασής σας θα λάβετε σχετικό ενημερωτικό e-mail και από την ίδια ενότητα στην καρτέλα της αίτησης θα μπορείτε να «κατεβάσετε» και το σχετικό έγγραφο με την απόφαση του Δ.Σ. του ΕΛ.Γ.Ο.-ΔΗΜΗΤΡΑ.

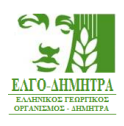

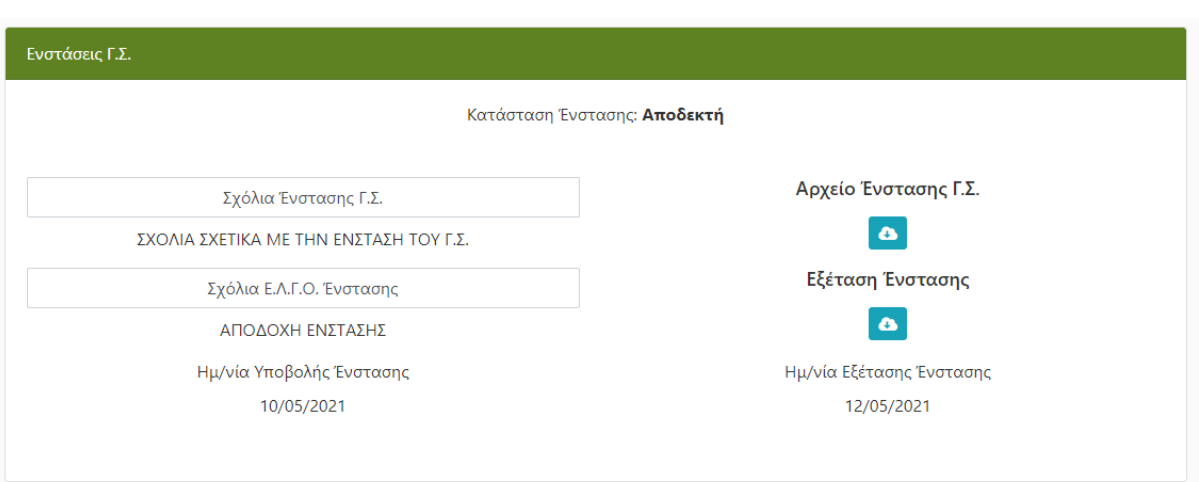

### **10. Επικοινωνία**

Ανά πάσα στιγμή, μπορείτε να επικοινωνήσετε με την τεχνική υποστήριξη. Πατώντας το πράσινο κουμπί που βρίσκεται στο κάτω δεξί μέρος της οθόνης,

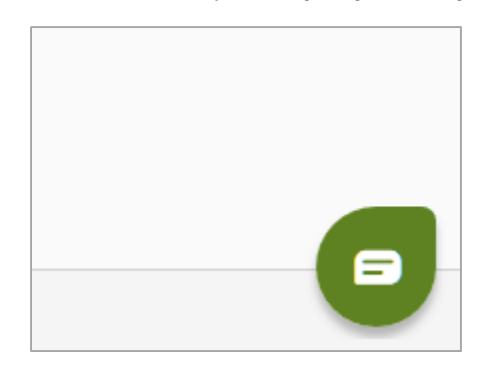

εμφανίζεται το παρακάτω πλαίσιο επικοινωνίας.

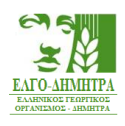

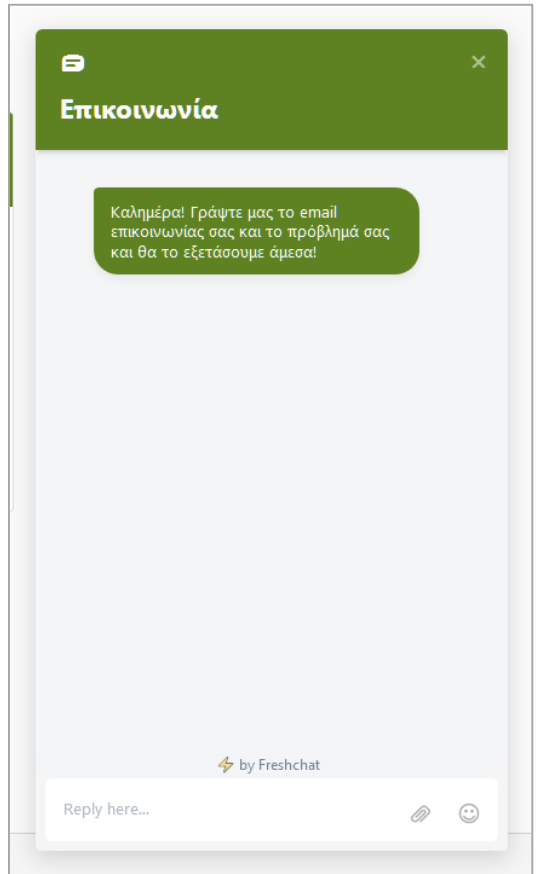

Εδώ μπορείτε να γράψετε το e-mail σας και το πρόβλημά σας και η τεχνική υποστήριξη θα επικοινωνήσει μαζί σας, προκειμένου να σας βοηθήσει να επιλύσετε το πρόβλημα που αντιμετωπίζετε.